Чтобы зайти в веб-конфигуратор роутера, сначала нужно подключиться к нему либо по Wi-Fi, либо по проводу.

Для этого надо:

1. Вставить интернет-кабель в порт WAN, а адаптер питания подключить к розетке.

2. Подключить компьютер по кабелю (через разъем LAN) или присоединиться к беспроводной сети, имя которой может быть указано на этикетке (SSID) или может быть по умолчанию «ASUS», в качестве пароля используйте PIN, который написан там же.

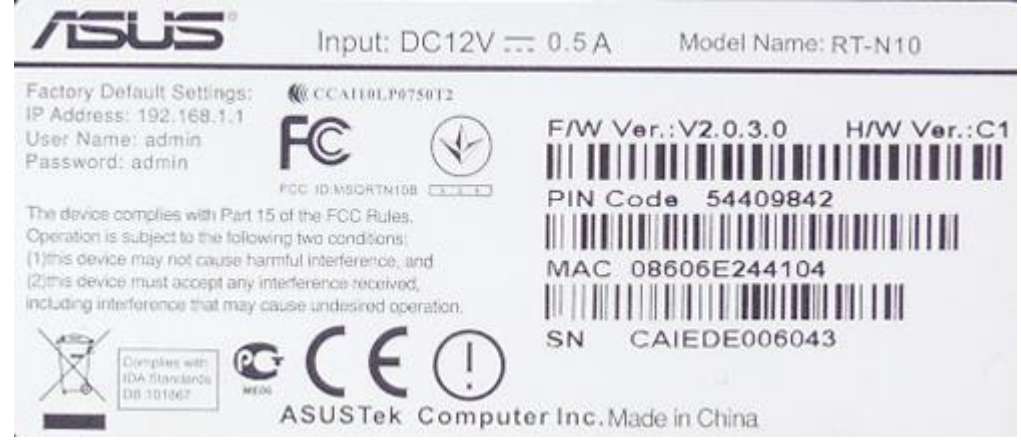

3. Открыть браузер и ввести в адресную строку адрес 192.168.1.1, после чего вы должны увидеть запрос имени пользователя и пароля. По умолчанию логин и пароль одинаковые – «admin».

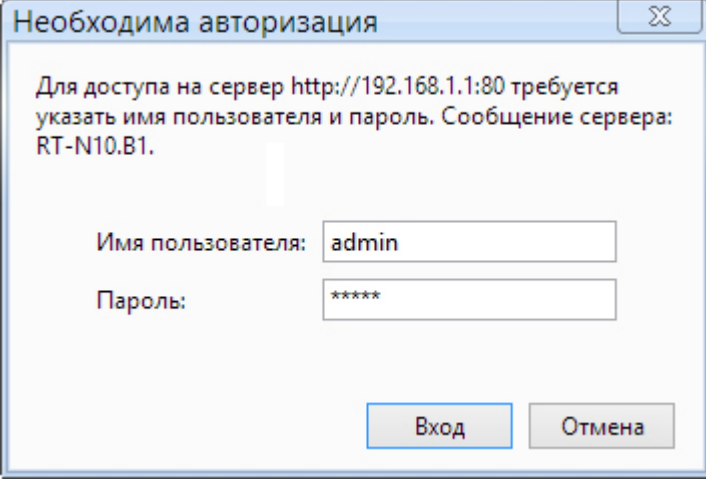

4. Заходим в веб-интерфейс роутера, выбираем боковом меню слева «Дополнительные настройки» — «WAN» — сверху закладку «Интернет соединение»:

— Выставляем тип WAN-подключения «Динамический IP».

— «Получить IP-адрес WAN автоматически?» – «Да».

— «Подключаться к DNS-серверу автоматически?» – «Да».

5. Нажимаем внизу кнопку «Apply» или «Применить».

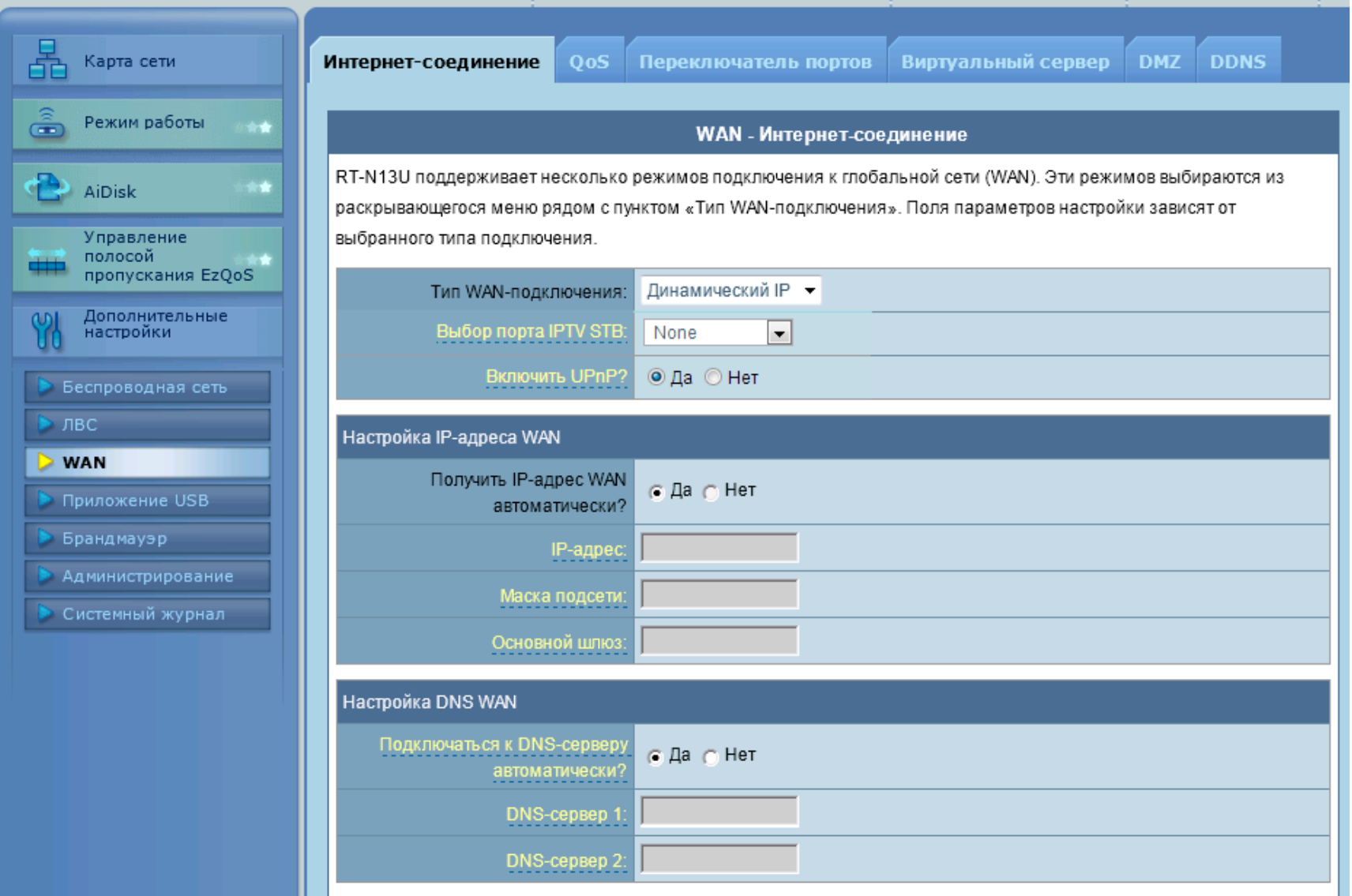

6. Переходим в боковом меню слева в «Дополнительные настройки» — «Беспроводная сеть» сверху закладка «Общие»:

— «SSID» – это имя беспроводной сети, то есть то название, которое вы видите, когда подключаетесь по Wi-Fi с телефона, ноутбука или другого беспроводного устройства. Оно позволяет вам отличать свою сеть от других в вашем доме. Желательно использовать латиницу и цифры.

— «Метод проверки подлинности» – рекомендуется установить значение WPA2-Personal, как самый защищенный вариант для домашнего использования.

— «Предварительный ключ WPA» – здесь вы можете поставить пароль на Wi-Fi. Он должен состоять не менее чем из восьми латинских символов и/или цифр. Остальные параметры беспроводной Wi-Fi сети менять без необходимости не следует.

После того, как вы задали все параметры, нажмите «Применить» и дождитесь сохранения и активации настроек.

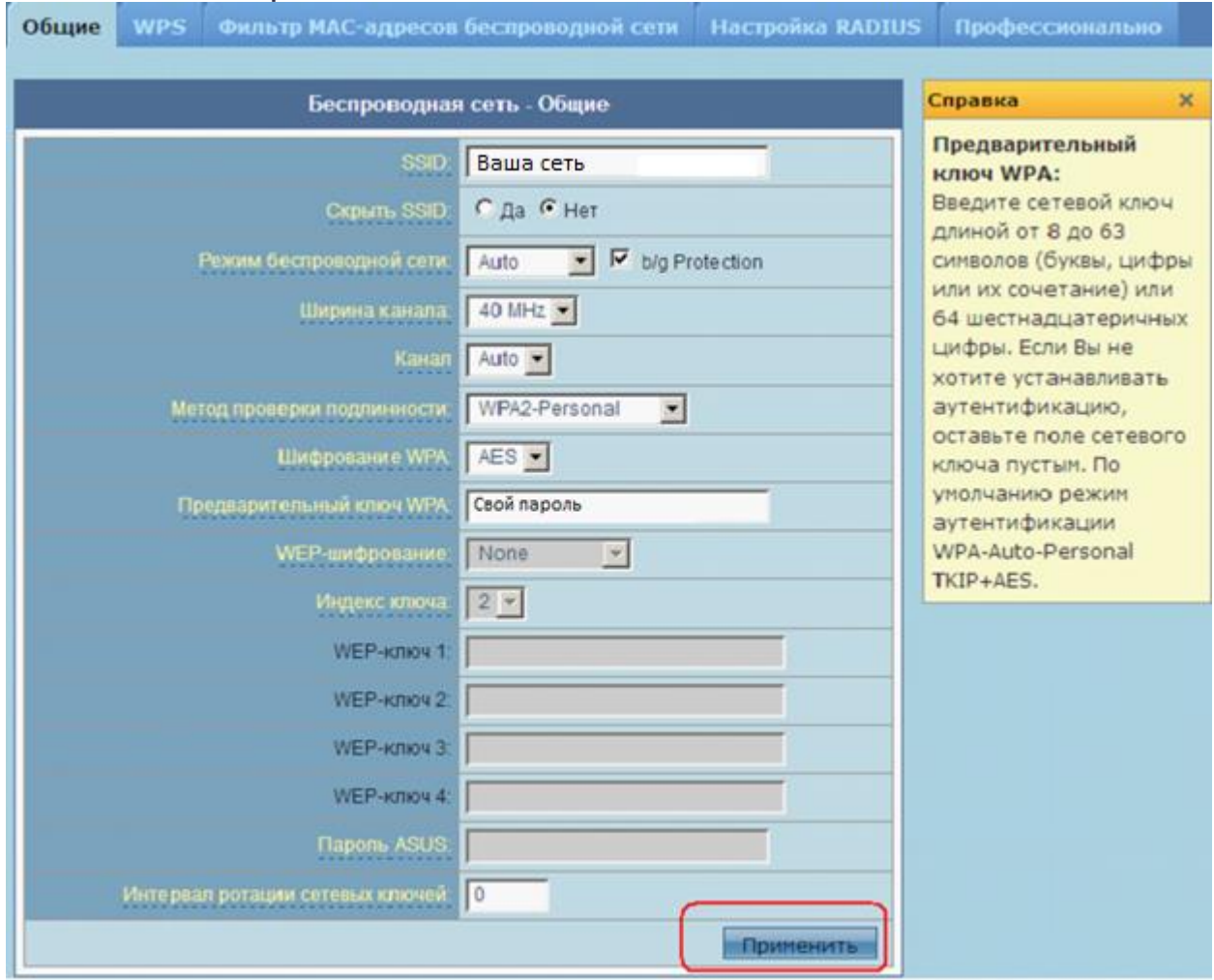

После автоматической перезагрузки роутера подключаемся к сети с вашим названием и с вашим паролем.